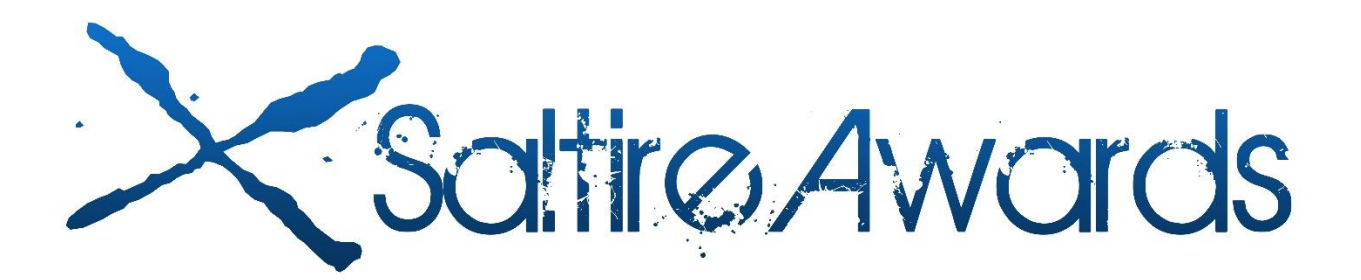

# **My Saltire Awards**

## **Contents**

Introduction

Registering

Signing In

Navigating My Saltire Awards:

Summary Page

**Hours** 

Volunteering

Achievements

Journal

Alerts

Profile

## **Introduction**

## **Registering**

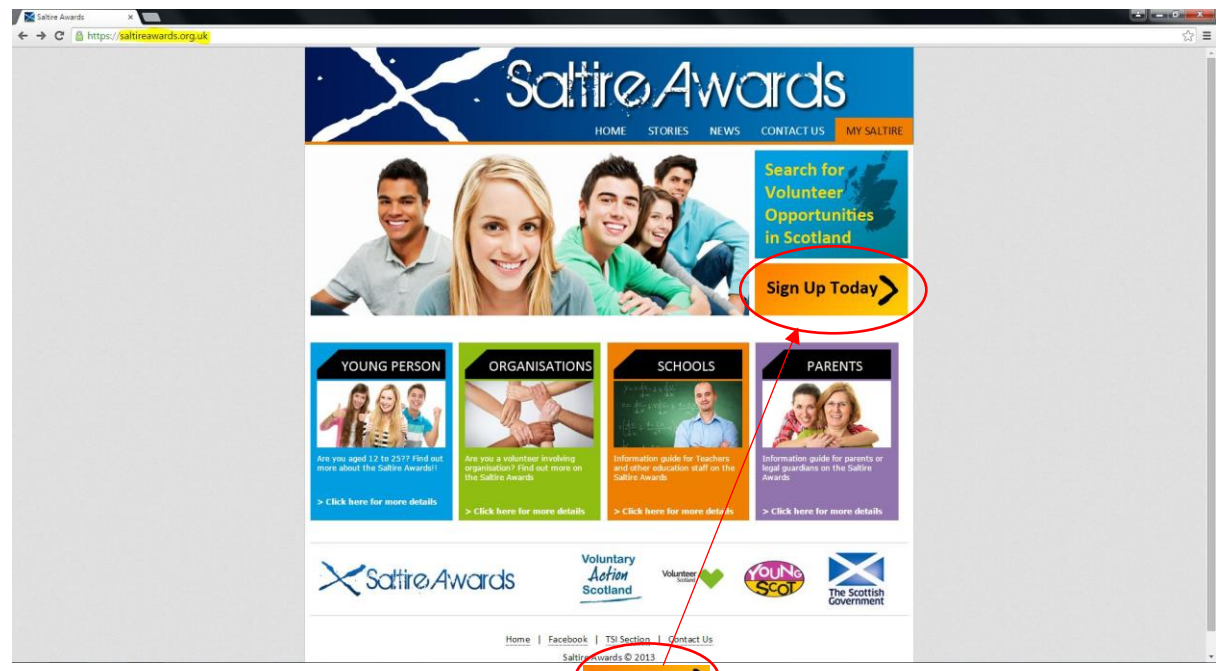

To register with the Saltire Awards click the  $\frac{\text{Sign Up Today}}{\text{Duday}}$  button and this will take you to an information page.

### **Saltire Awards Registration**

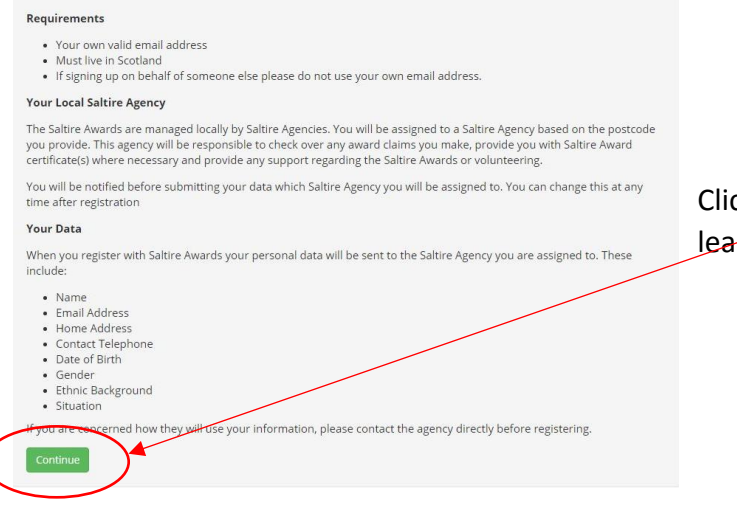

Clicking continue on this page will then lead onto the Registration page

## **Saltire Awards Registration**

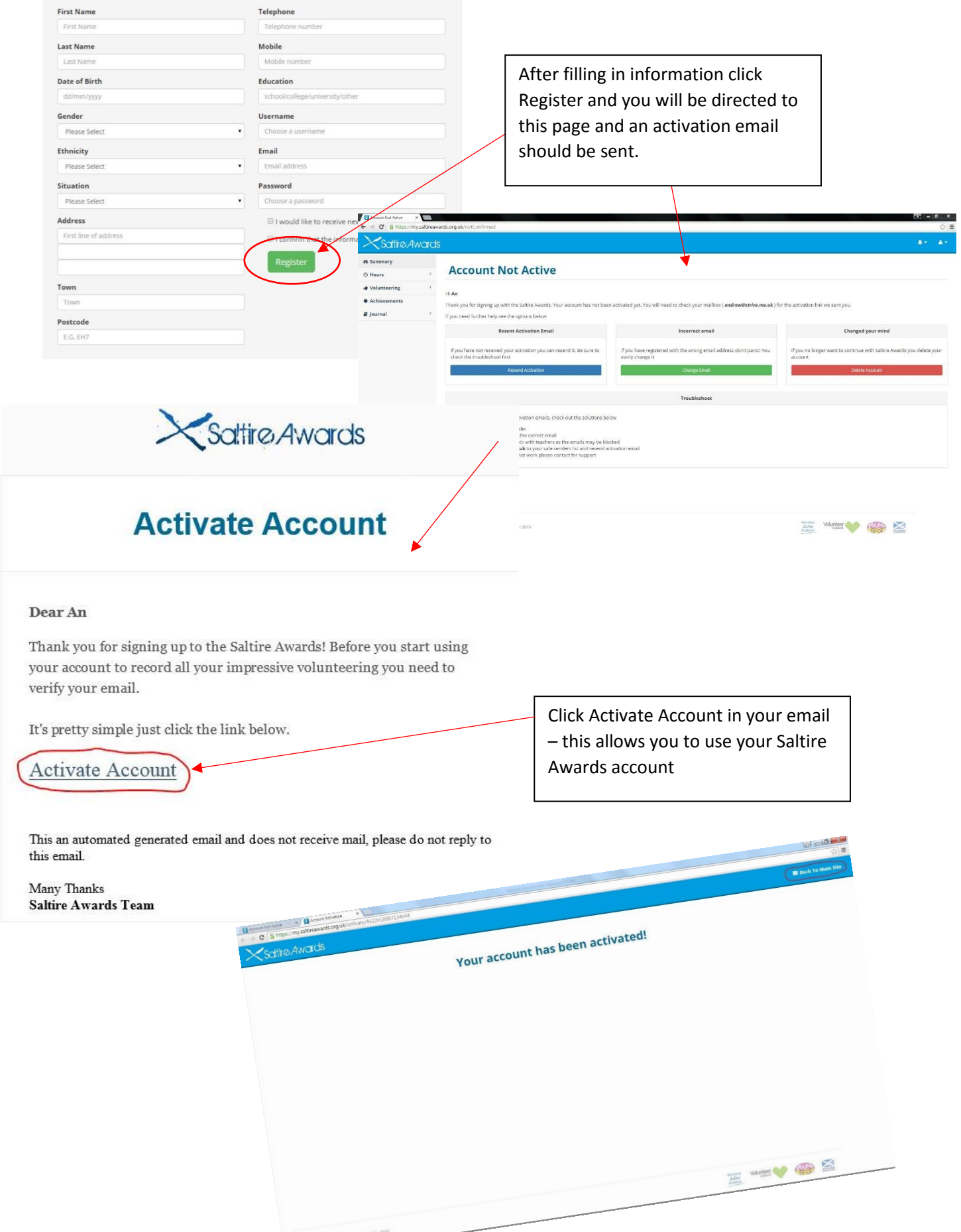

 $\leq \rho(1) \leq \rho(\alpha) \leq \rho(\alpha) \leq \rho(\alpha) \leq \rho(\alpha)$ 

# **Signing In**

To Sign in to My Saltire, click 'My Saltire'

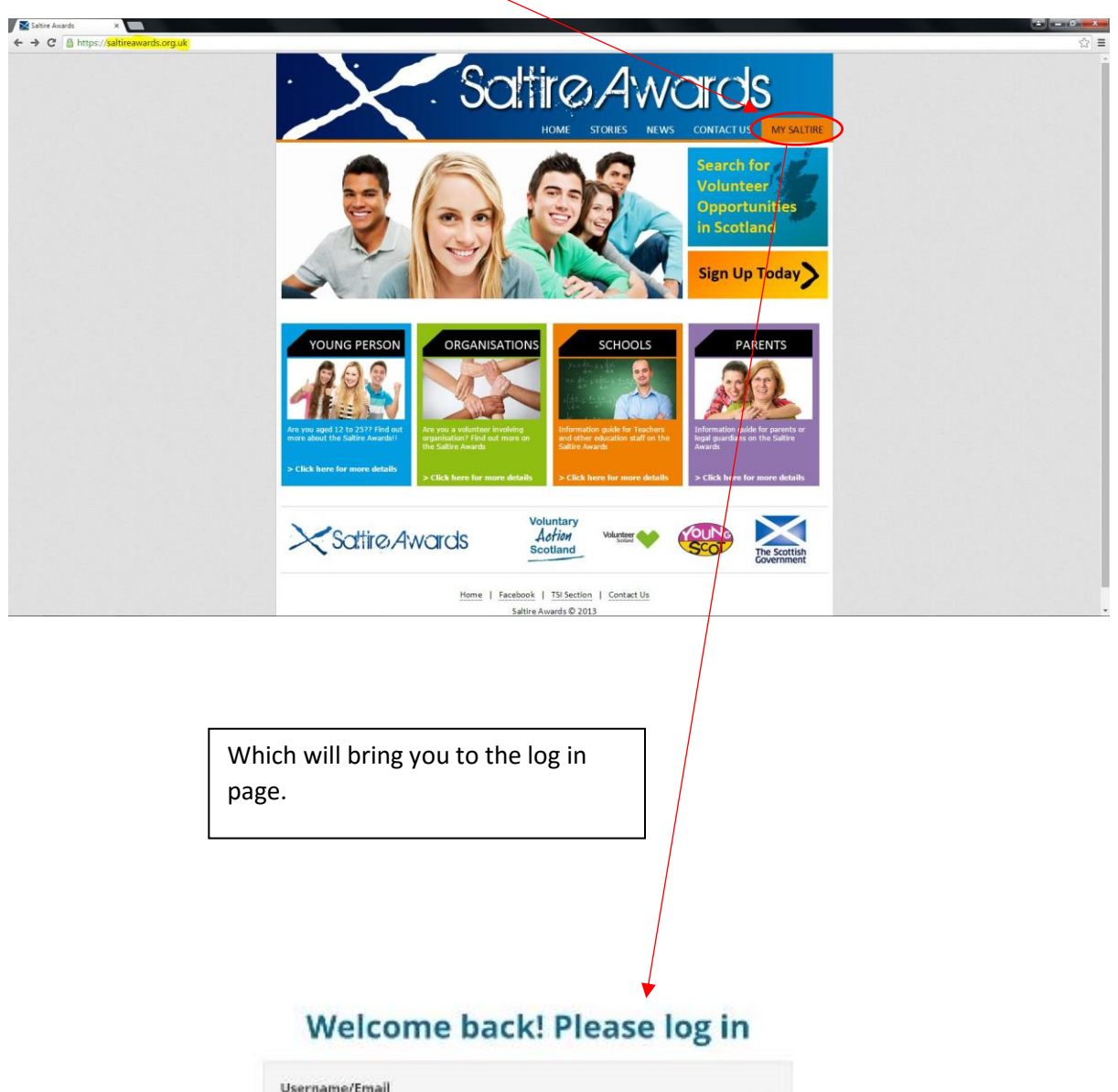

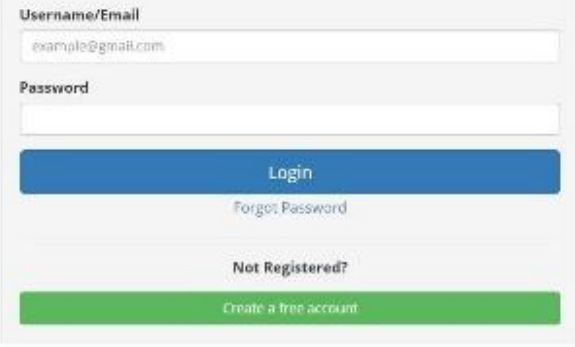

# **Navigating My Saltire**

 $\overline{\phantom{a}}$ 

# **Summary Page**

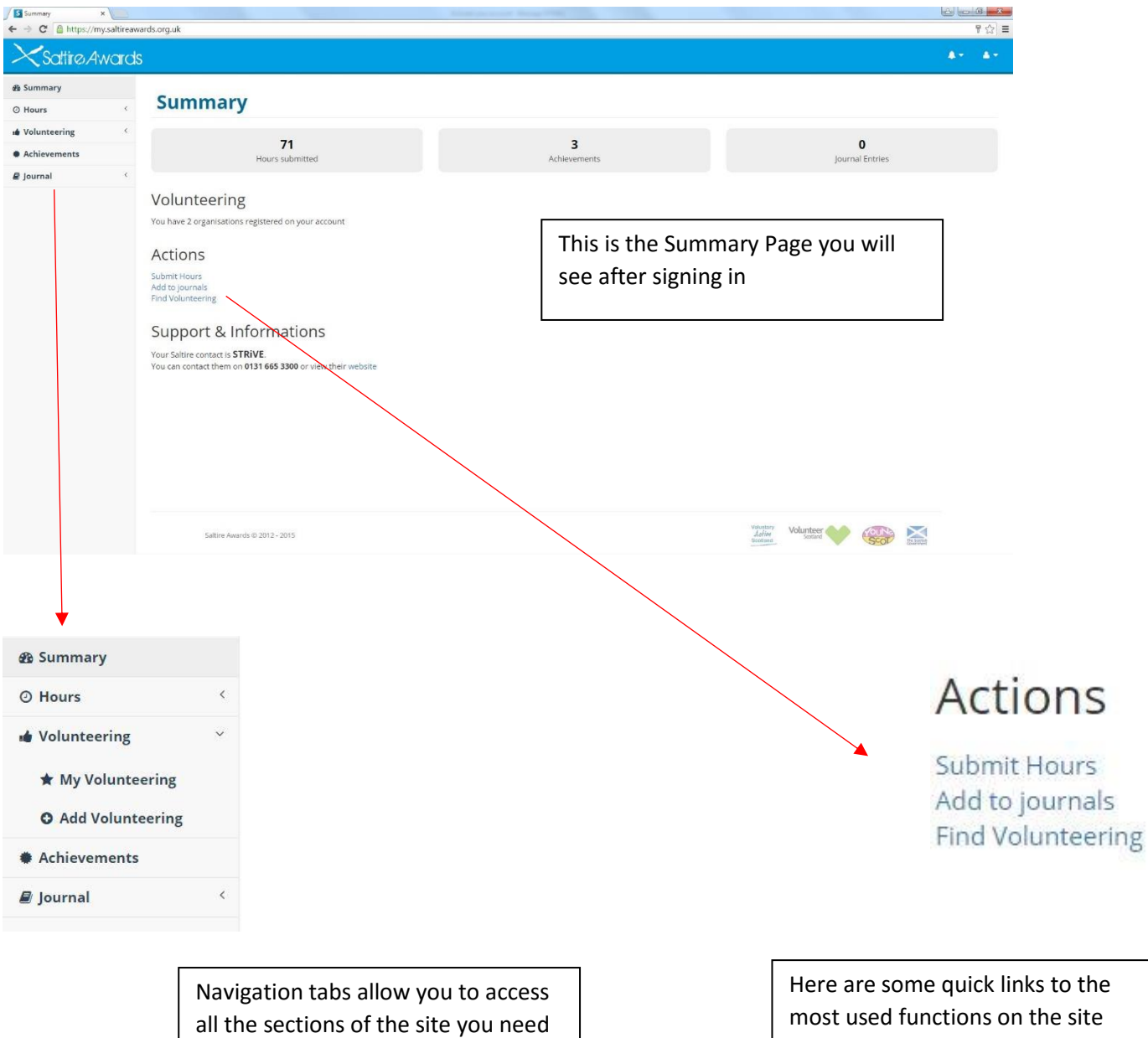

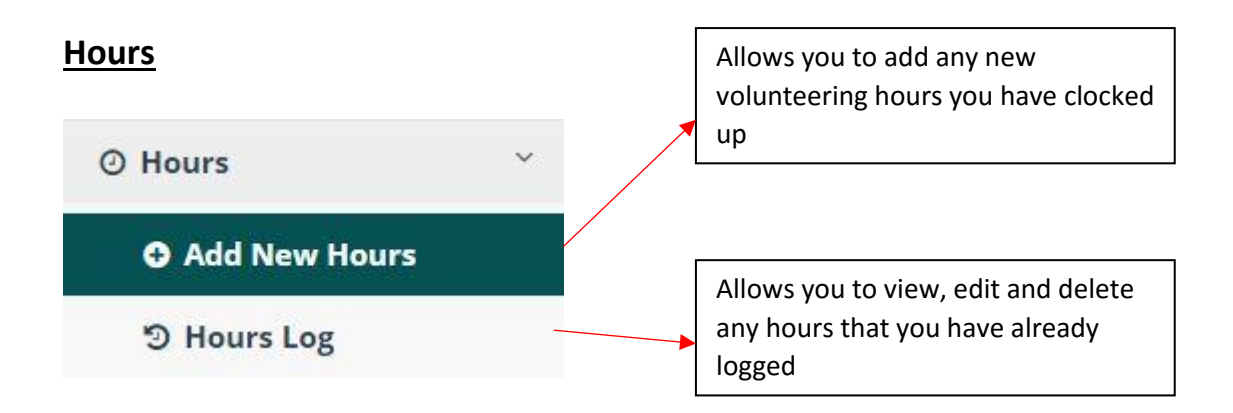

# Adding new hours

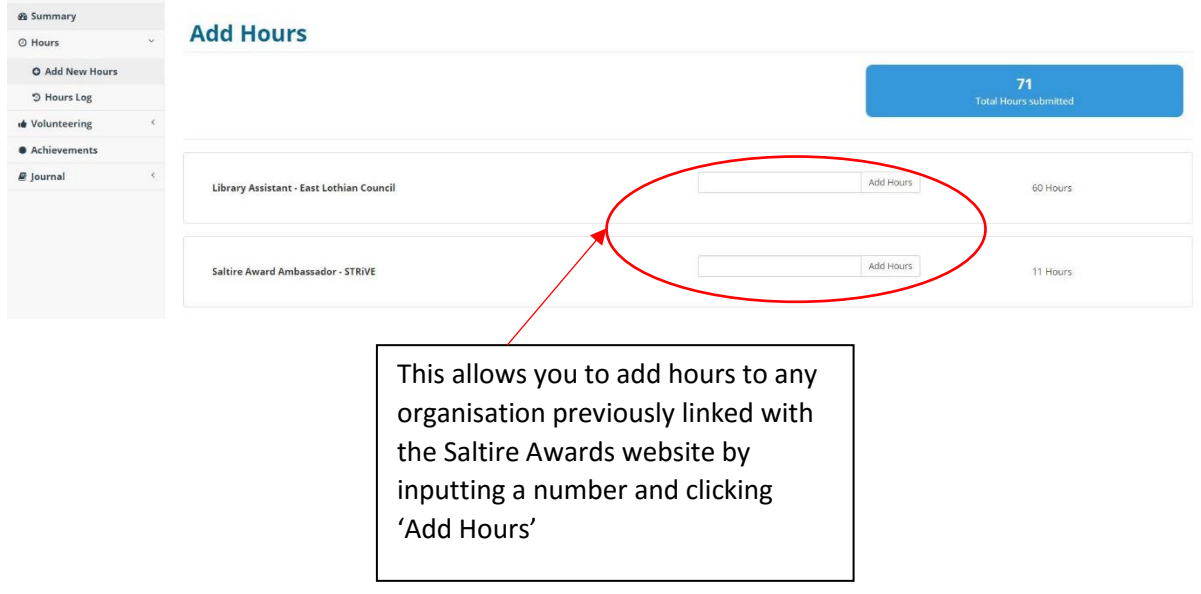

## Hours Log

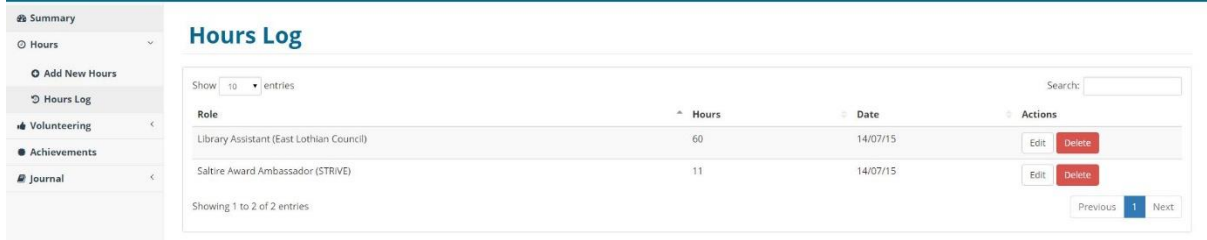

This allows you to view, edit and delete any hours that you have already logged using the designated buttons

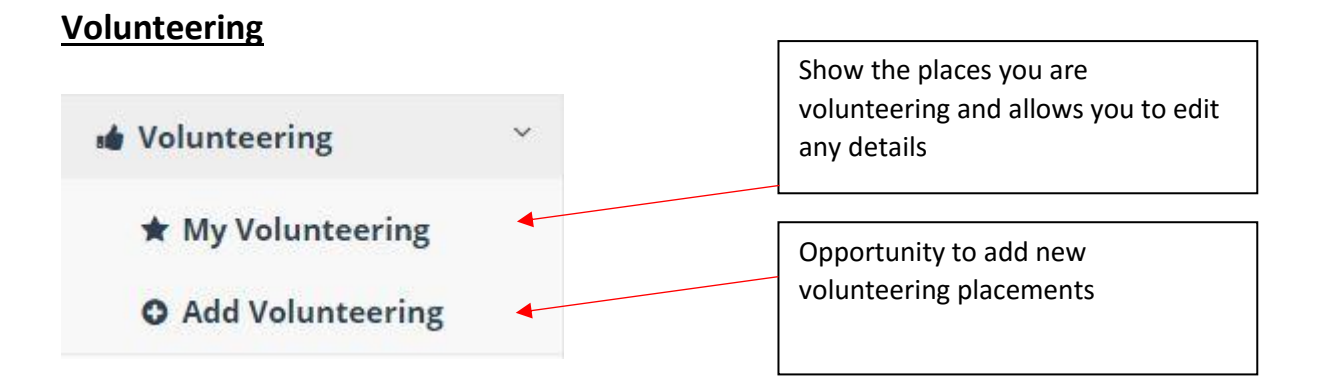

## My Volunteering

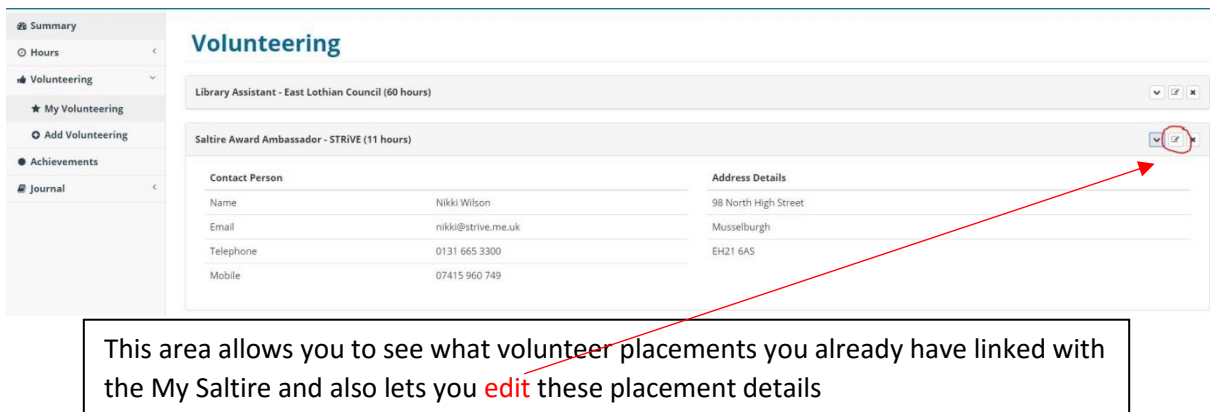

#### Add Volunteering

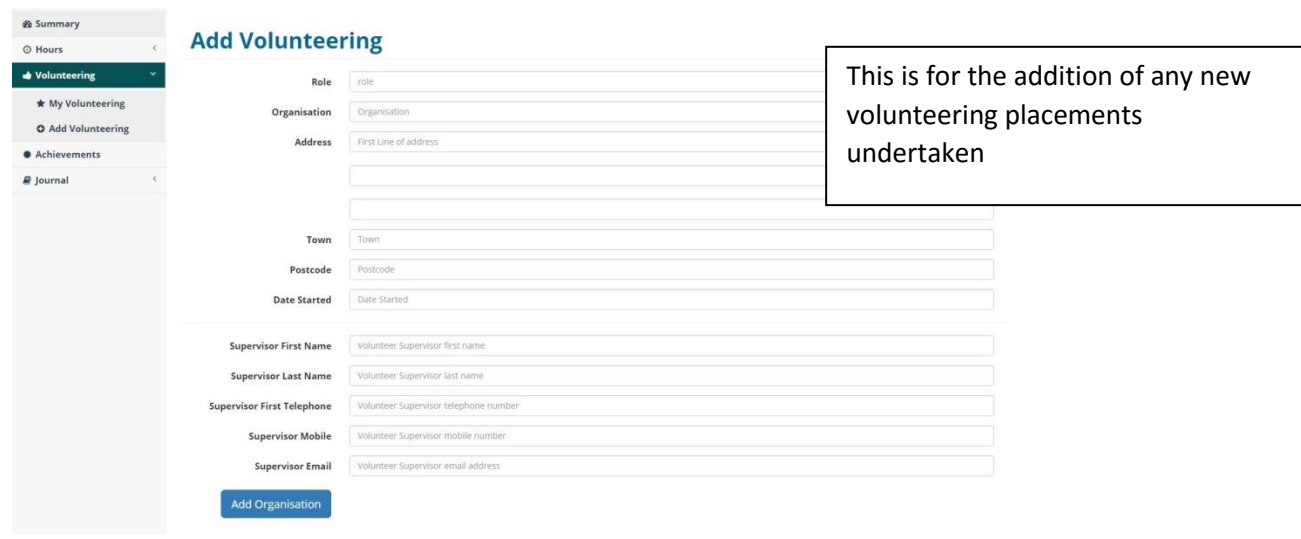

After filling in the required information and clicking 'Add Organisation', this placement will be visible under 'My Volunteering'

## **Achievements**

This section is all about the hours of volunteering achieved against the hour markers

## **Achievements**

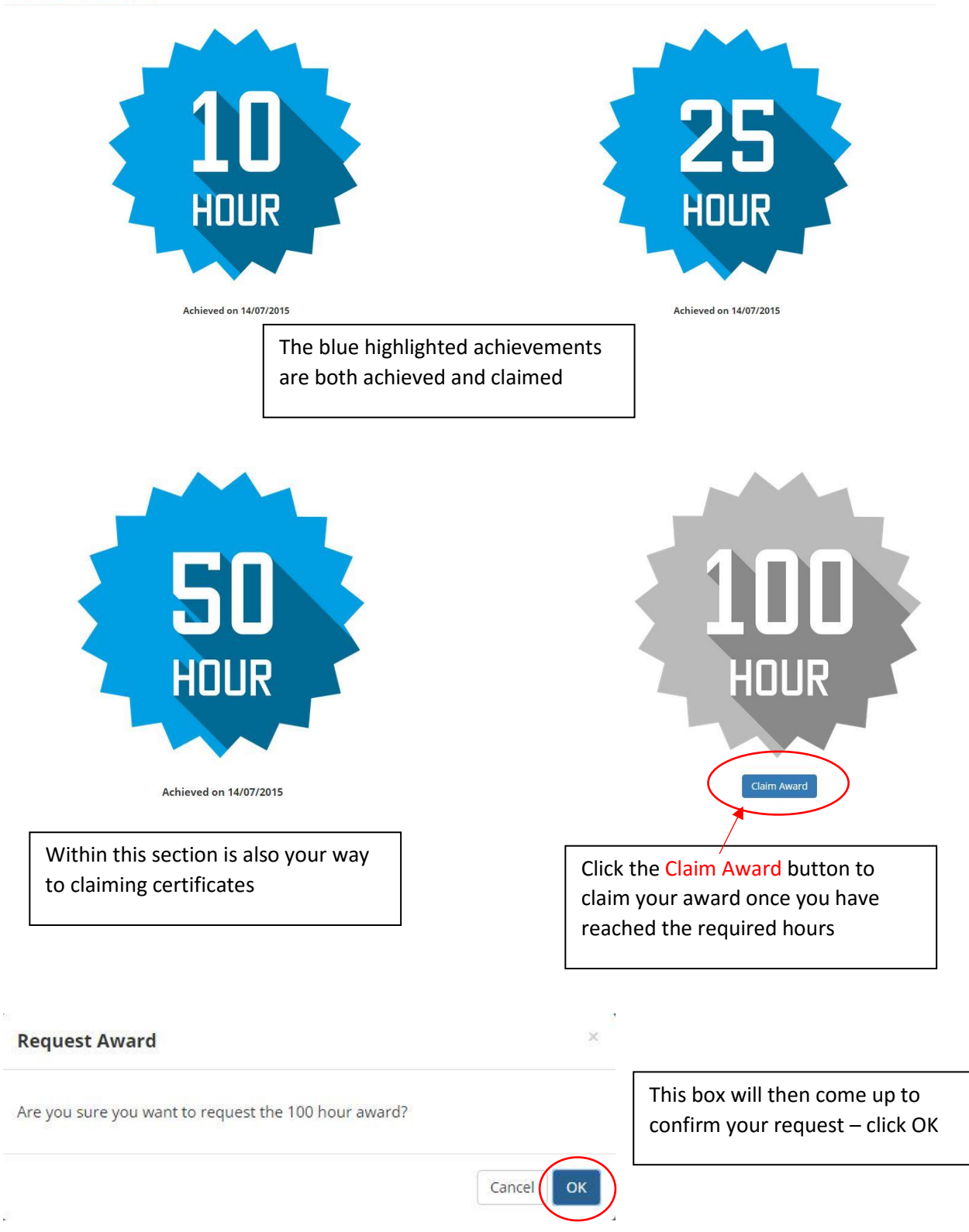

## **Journal**

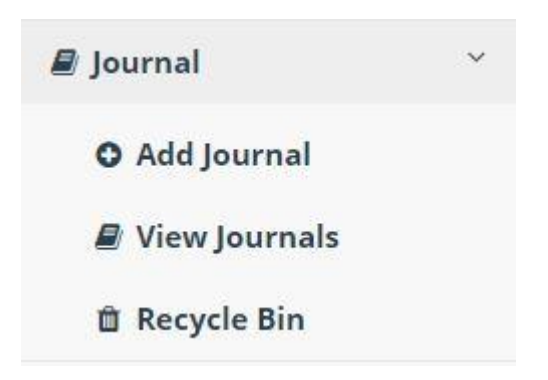

## Add Journal

#### **Add Journal**

Options Journal Title Group No Group Type Miscellaneous  $\ddot{\phantom{a}}$ This allows you to add new journals – populate the Privacy ● Only Me ● Share with Saltire Contact boxes and click save to record your volunteering  $Save$ memories

#### View Journals

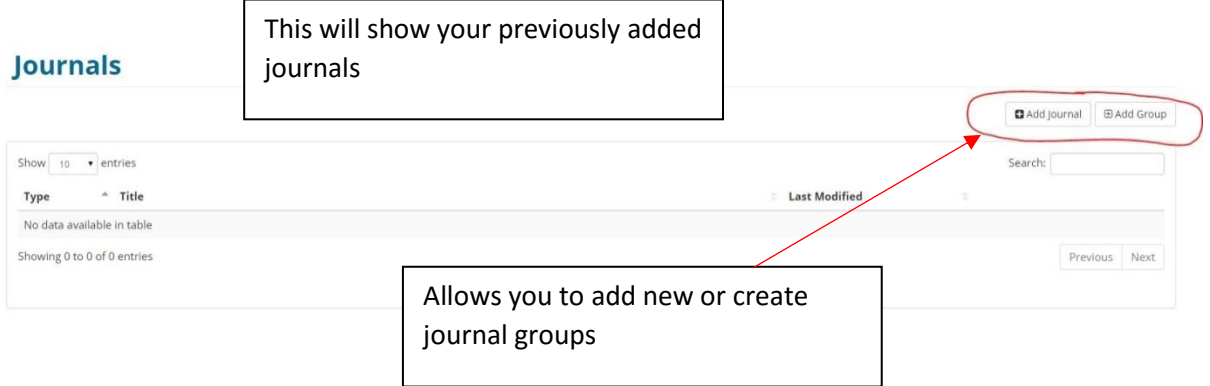